# Inhaltsverzeichnis

## Inhalt

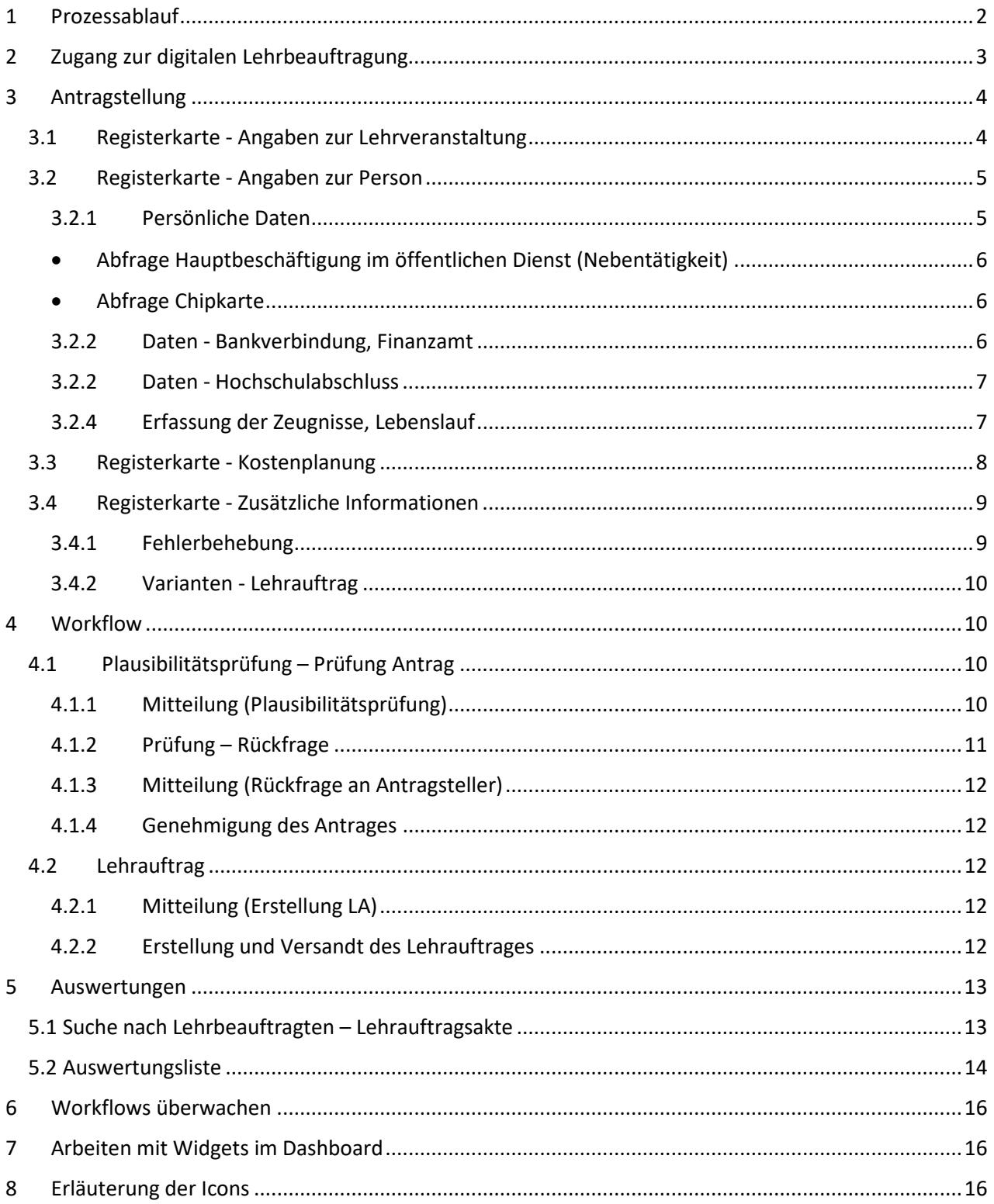

## <span id="page-1-0"></span>1 Prozessablauf

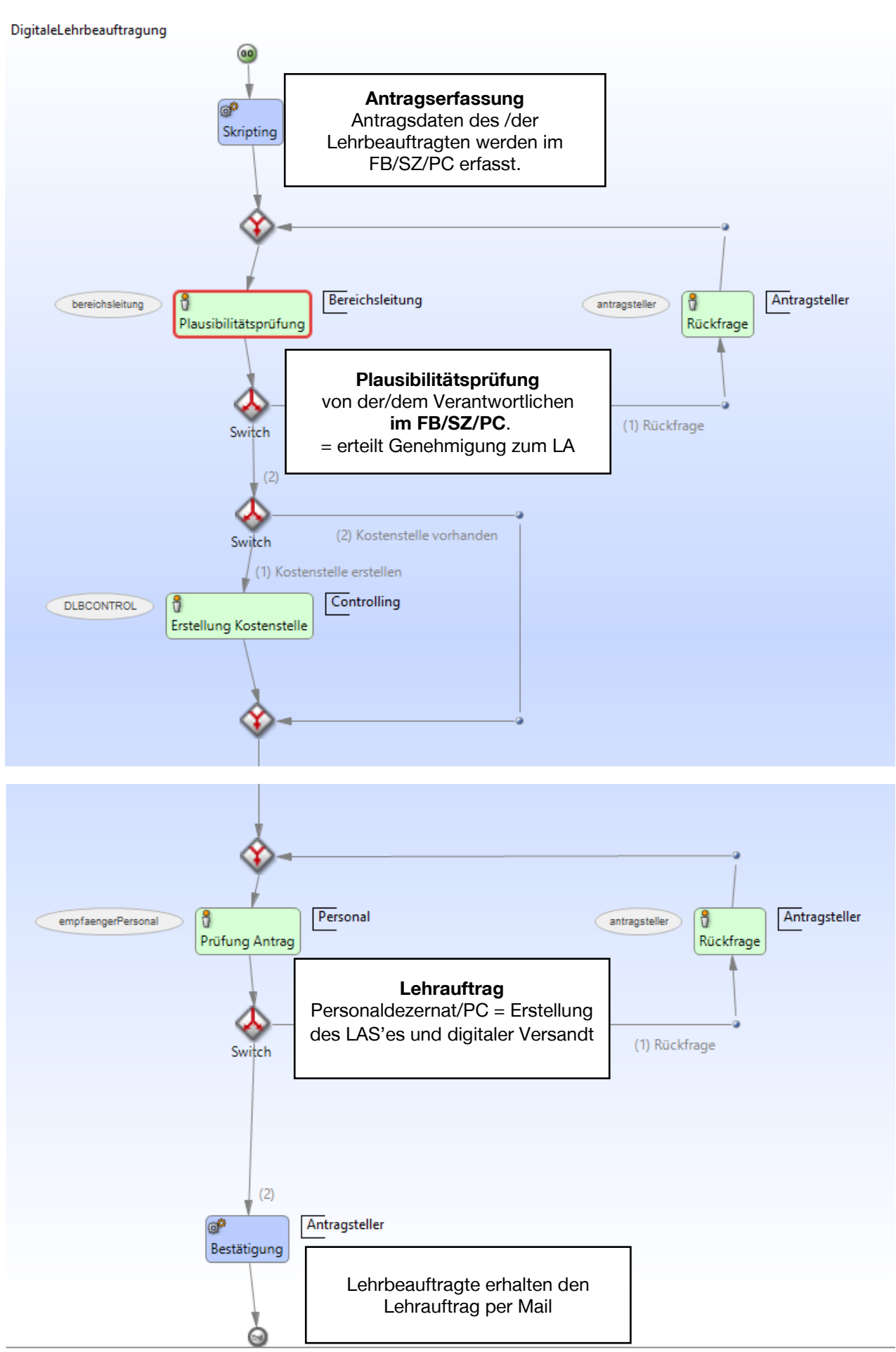

## <span id="page-2-0"></span>2 Zugang zur digitalen Lehrbeauftragung

#### Denken Sie daran, dass Sie sich im INTRANET der Hochschule befinden (einloggen!).

Der Zugang zur digitalen Lehrbeauftragung erfolgt über mein Bereich / DMS. Hier finden Sie bereits den Zugang zur Re-Akkreditierung, zum Bestellantrag sowie der Drittmittelanzeige.

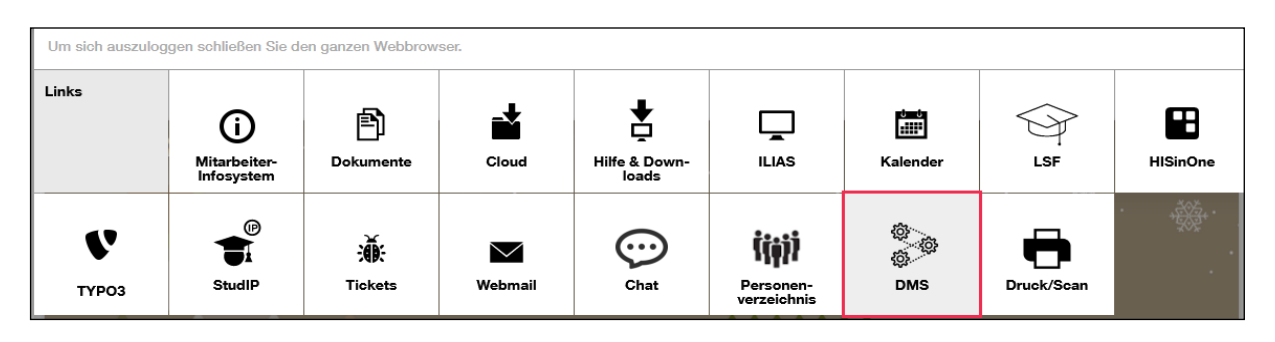

Gleich gelangen Sie zum Anmeldefenster. Bitte melden Sie sich dann mit Ihrer m-Nummer und dem Hochschulpasswort an. Bitte verwenden Sie vor Ihrer m-Nummer ein "vw\".

Benutzer: vw\m..... Passwort: Ihr Hochschulpasswort

Direktzugang zum Dokumentenmanagementsystem: START (bitte hier anklicken!)

Bei Fragen wenden Sie sich bitte an die Serviceadresse dms-support@hs-harz.de.

d.velop

**Mein Dashboard** 

#### *Widgets im Dashboard*

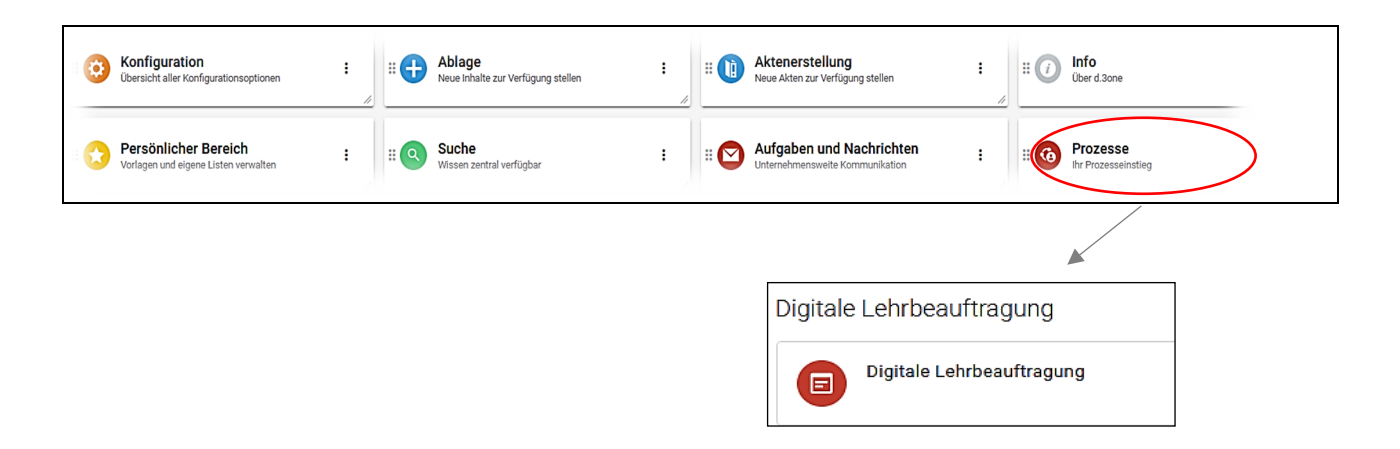

## <span id="page-3-0"></span>3 Antragstellung

#### <span id="page-3-1"></span>3.1 Registerkarte - Angaben zur Lehrveranstaltung

#### Gelb hinterlegte Felder sind Pflichtfelder!

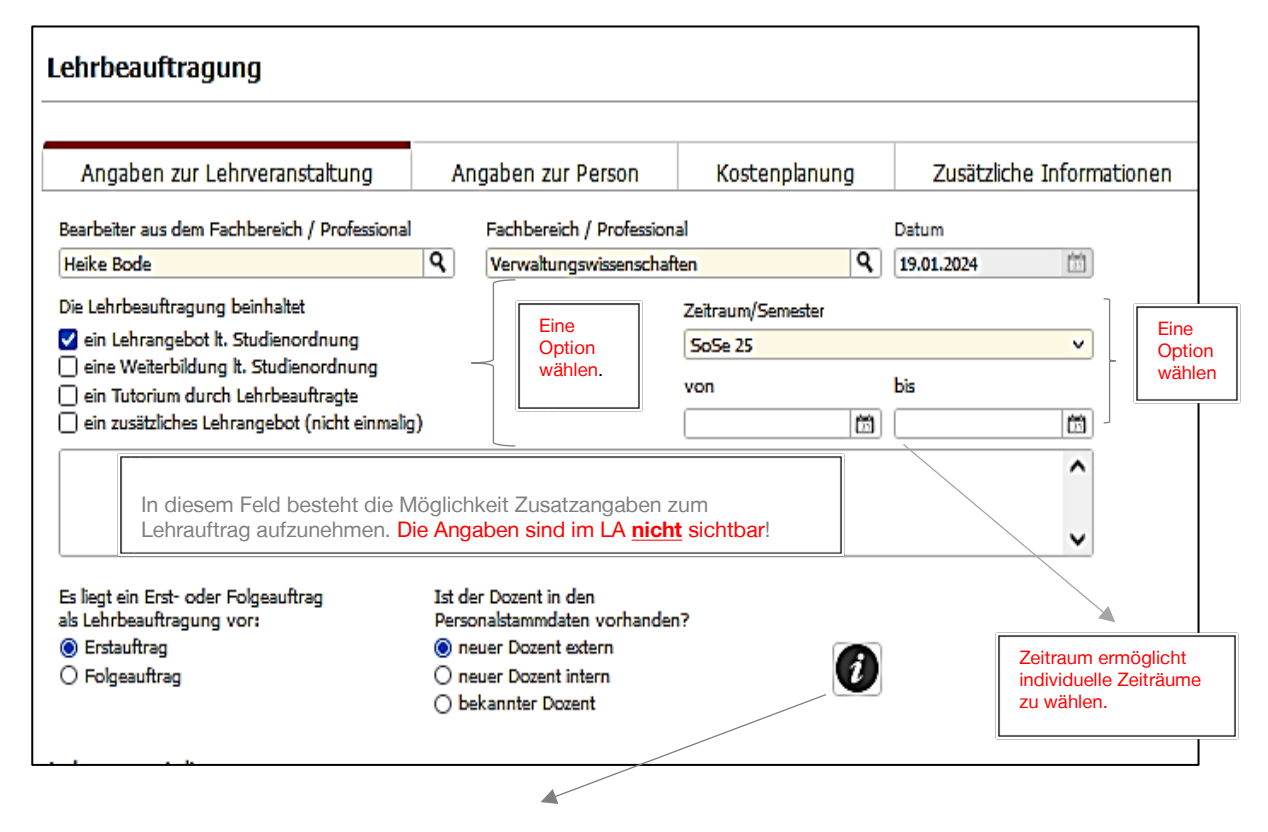

- Erstauftrag: Der/die künftige Lehrbeauftragte hatte für die zu beauftragende Lehrveranstaltung noch keinen Lehrauftrag (LA) an der Hochschule Harz.
- Folgeauftrag: Der/die künftige Lehrbeauftragte hatte für die hier zu beauftragende Lehrveranstaltung in der Vergangenheit bereits mindestens einen Lehrauftrag an der Hochschule Harz.

\_\_\_\_\_\_\_\_\_\_\_\_\_\_\_\_\_\_\_\_\_\_\_\_\_\_\_\_\_\_\_\_\_\_\_\_\_\_\_\_\_\_\_\_\_\_\_\_\_\_\_\_\_\_\_\_\_\_\_\_\_\_\_\_\_\_\_\_\_\_\_\_\_\_\_\_\_\_\_\_\_\_\_\_\_\_\_\_\_\_\_\_

neuer Dozent extern: Alle personenbezogenen Daten sind einzupflegen.

neuer Dozent intern: Die personenbezogenen Daten werden aus dem HIS SVA-System generiert. Für beide Varianten müssen jeweils Zeugnis und Lebenslauf erfasst werden. (Für internen Lehrbeauftragten kann die Zustimmung eingeholt werden, dass die Unterlagen aus der Personalakte entnommen werden dürfen.) Das Hochladen neuer Abschlüsse ist jederzeit möglich.

bekannter Dozent: Die personenbezogenen Daten werden aus dem DMS-System generiert. Das Hochladen der Zeugnisse/Lebenslauf ist nicht zwingend notwendig, da die Prüfung der Geeignetheit für das Lehrfach bereits erfolgt ist. Das Hochladen neuer Abschlüsse ist mgl.

Es können bis zu drei Lehrveranstaltungen (LV), mit einer unterschiedlicher Kostenplanung generiert werden.

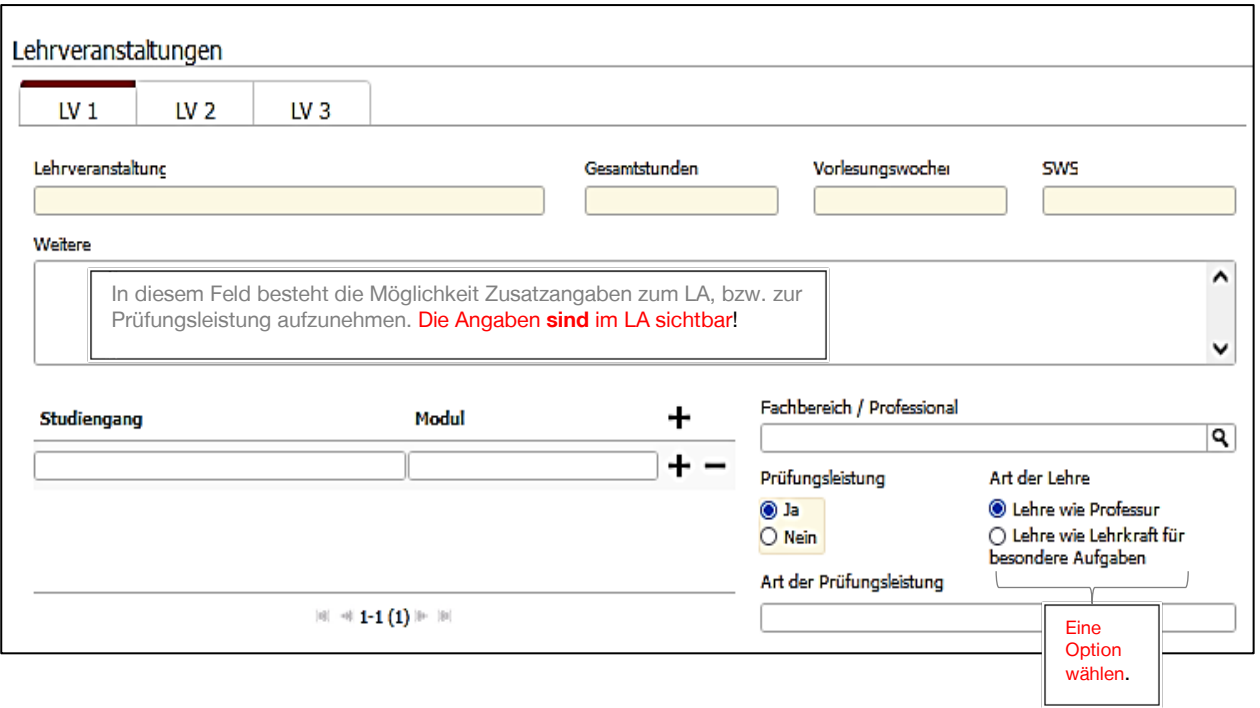

Į Das Feld "Art der Prüfungsleistung" ist kein Pflichtfeld. Wird es befüllt, sind die Angaben Bestandteil des Lehrauftrages.

z. B.:

Prüfungsleistung: HA/RF/PA/K90

## <span id="page-4-0"></span>3.2 Registerkarte - Angaben zur Person

<span id="page-4-1"></span>3.2.1 Persönliche Daten

Die gelb hinterlegten Felder sind Pflichtfelder, die ausgefüllt werden müssen.

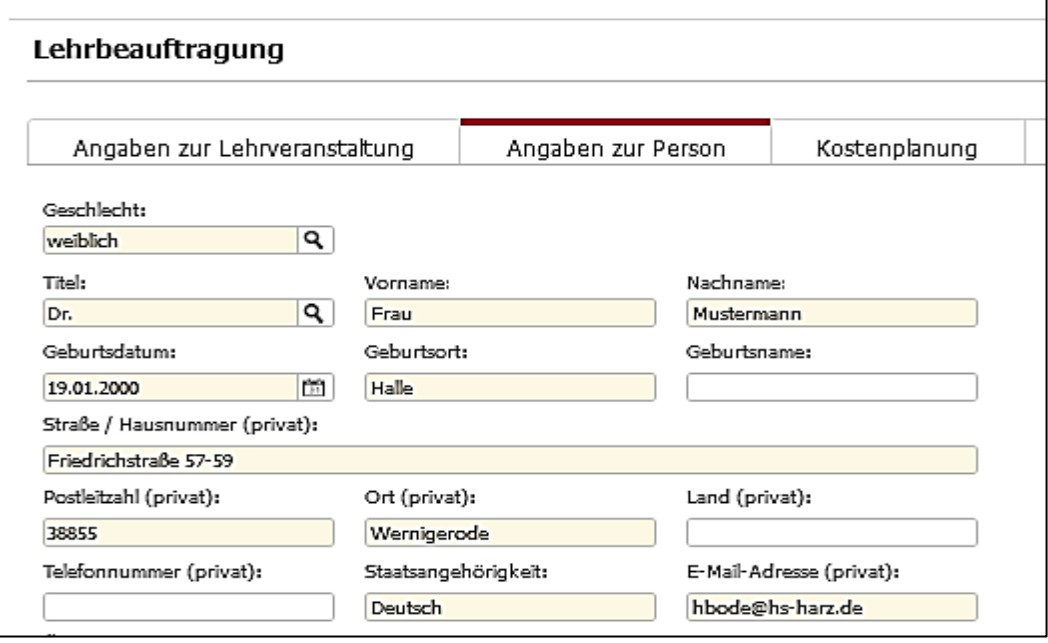

Ţ An die hinterlegte private E-Mail-Adresse wird der Lehrauftrag versandt! <span id="page-5-0"></span>• Abfrage Hauptbeschäftigung im öffentlichen Dienst (Nebentätigkeit)

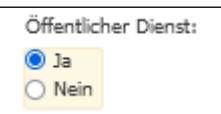

Bei Auswahl ja, wird ein zusätzliches Eingabefeld erzeugt. Hier ist die Adresse der Hauptbehörde anzugeben.

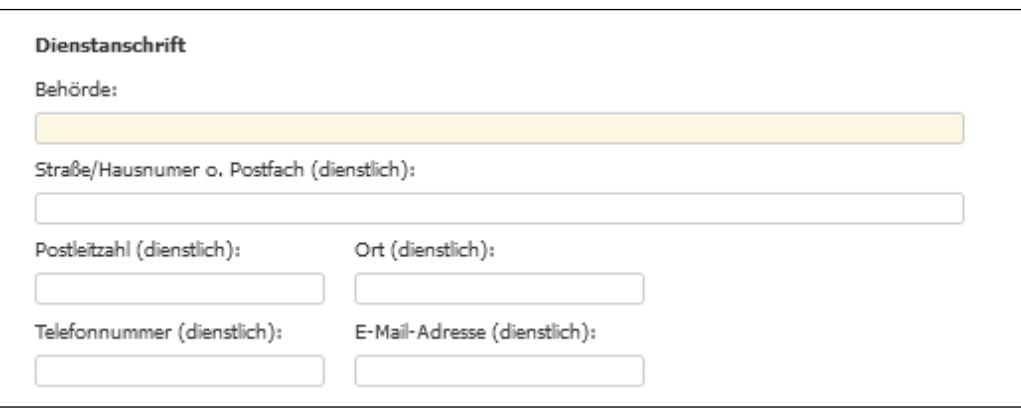

- Į Bei einem "Erstauftrag", "neuer Dozent intern" erübrigt sich die Abfrage "Öffentlicher Dienst", da nur Beschäftigte der HS-Harz der Kategorie zugeordnet werden können. Die Erteilung des Lehrauftrages gilt als Anzeige für eine Nebentätigkeit.
	- Abfrage Chipkarte

<span id="page-5-1"></span>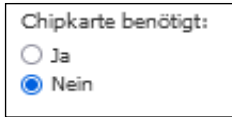

#### <span id="page-5-2"></span>3.2.2 Daten - Bankverbindung, Finanzamt

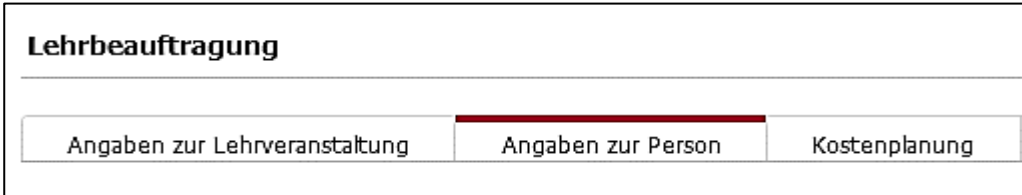

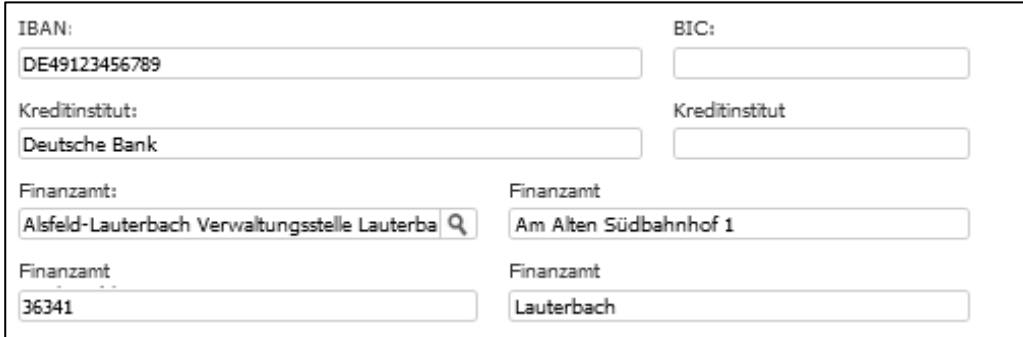

#### **Eingabe der Kontonummer und des Finanzamtes**

Die Finanzämter (FA) sind hinterlegt. Es genügt im Feld "Finanzamt" die ersten Buchstaben des Ortes des FA einzugeben, danach werden die entsprechenden Finanzämter angezeigt.

Į Für "neuer Dozent extern" und "neuer Dozent intern" ist die Kontonummer zu pflegen. Für "bekannte Dozenten" wird die Kontonummer aus dem DMS-System generiert. Die Kontonummer muss nicht zwingend mit der Kontonummer, die in FSV für Reisekosten hinterlegt ist, übereinstimmen.

 Die Eingabe des Finanzamtes ist notwendig, damit die jährliche Meldung der Einnahmen an das Finanzamt erfolgen kann.

#### <span id="page-6-0"></span>3.2.2 Daten - Hochschulabschluss

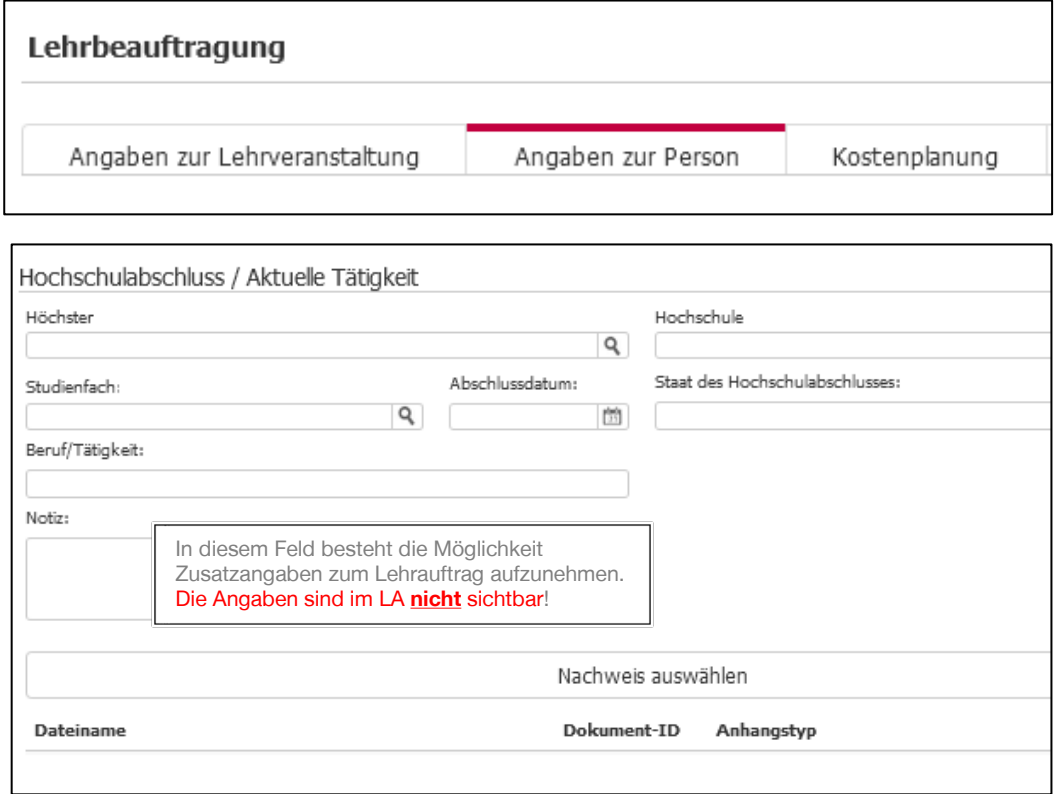

Für "neuer Dozent extern" und "neuer Dozent intern" ist der Hochschulabschluss zu pflegen.

Für "bekannter Dozent" wird der Hochschulabschluss aus dem DMS-System generiert.

Die ersten Buchstaben des Studienortes der Hochschule eingegeben, um eine Auswahl der Hochschulen des Studienortes anzeigen zu lassen. Ausländische Universitäten werden mit "HS im Ausland" erfasst.

#### <span id="page-6-1"></span>3.2.4 Erfassung der Zeugnisse, Lebenslauf

Für "neuer Dozent extern" und "neuer Dozent intern" ist das Hochladen von Lebenslauf und Zeugnissen Pflicht.

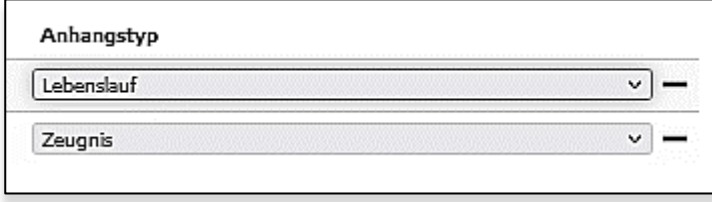

Î Zeugnisse, Lebenslauf, Nachweise müssen dem entsprechenden "Anhangstyp" zugeordnet werden.

 Es ist erforderlich, dass mindestens das Zeugnis und der Lebenslauf in die digitale Lehrauftragsakte aufgenommen werden (ansonsten Fehlermeldung bei LA-Erstellung).

#### <span id="page-7-0"></span>3.3 Registerkarte - Kostenplanung

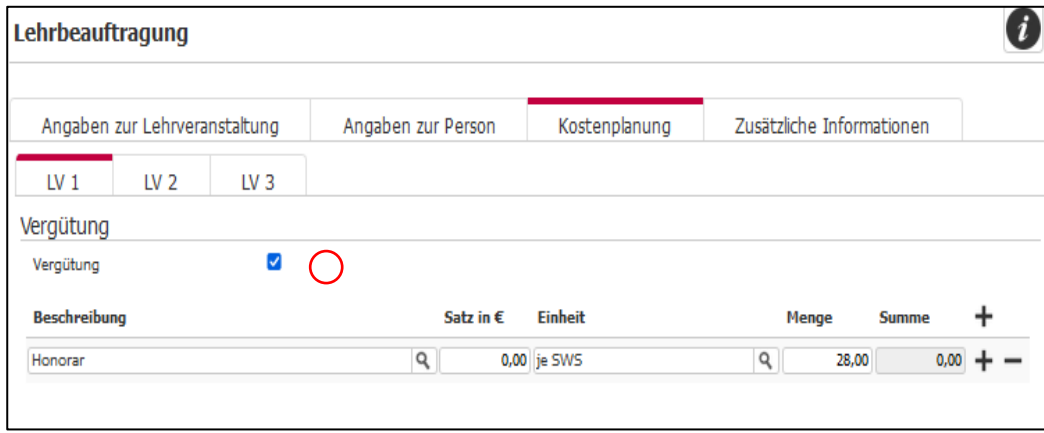

Ī Erhält der/die Lehrbeauftragte eine Vergütung, muss das  $\checkmark$  bei Vergütung gesetzt werden. Mit Auswahl der "Einheit" werden die "Gesamtstunden" aus "Angabe zur Lehrveranstaltung" übernommen.

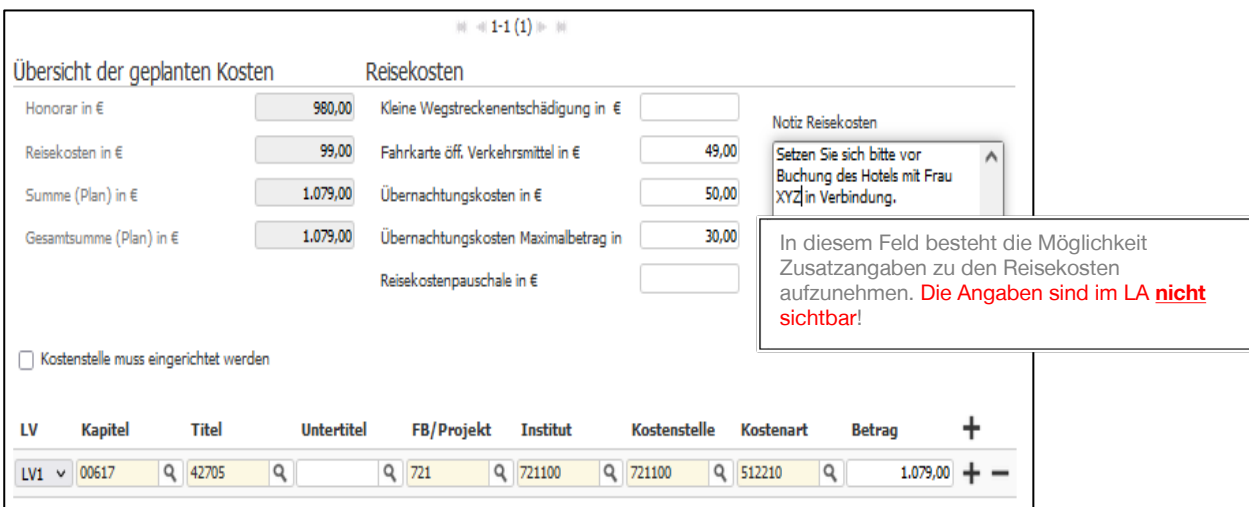

Mit Eingabe des "Satzes in €" wird die "Summe" berechnet und in die Übersicht übertragen.

Die Übersicht dient der Budgetplanung. Nach Erfassung der geplanten Reisekosten können die zu erwartenden Gesamtkosten ermitteln werden. Lehrveranstaltungen (LV 1, LV 2, LV 3) können unterschiedlichen Verbuchungsstellen zugeordnet werden.

Die Felder "Reisekosten" sind keine Pflichtfelder.

Werden sie befüllt, sind die Angaben Bestandteil des Lehrauftrages und der Vordruck "Abrechnung Reisekosten" werden dem LA als Anlage beigefügt (als Anlage 2).

 Mit der Auswahl in LV1, LV2, LV3 wird sichergestellt, dass für jede Lehrveranstaltung eine gesonderte Abrechnung dem LA als Anlage beigefügt wird (als Anlage 1.1).

<span id="page-8-0"></span>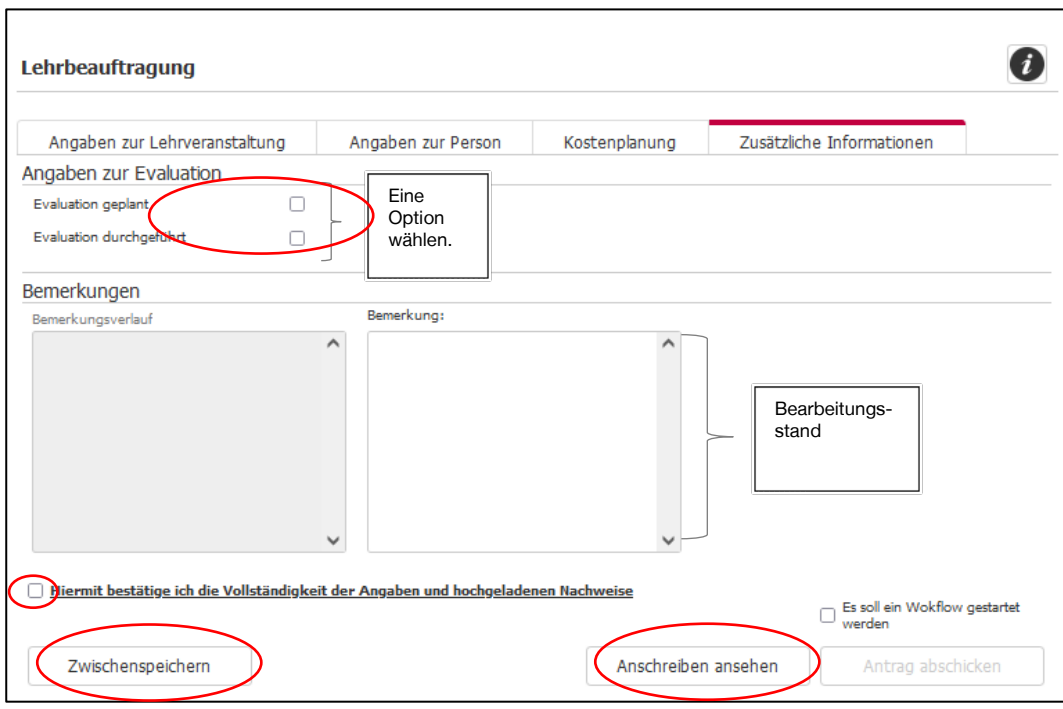

setzen, um die Vollständigkeit zu bestätigen.

"Zwischenspeichern" An dem letzten noch nicht abgeschlossene LA kann nach dem schließen und erneuten öffnen des DMS weitergearbeitet werden.

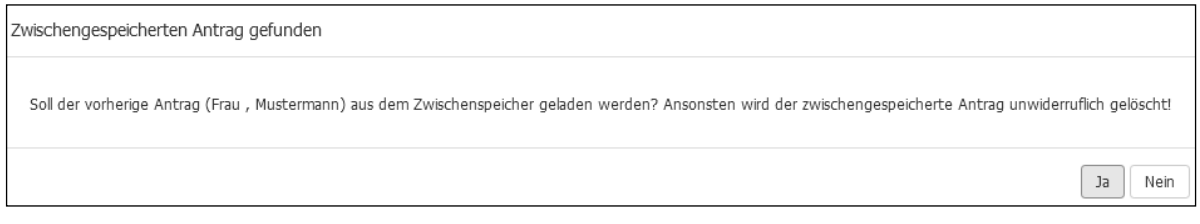

"Anschreiben ansehen" ermöglicht vor "Antrag abschicken" den LA im Entwurf zu prüfen und ggfs. noch Änderungen vorzunehmen.

#### <span id="page-8-1"></span>3.4.1 Fehlerbehebung

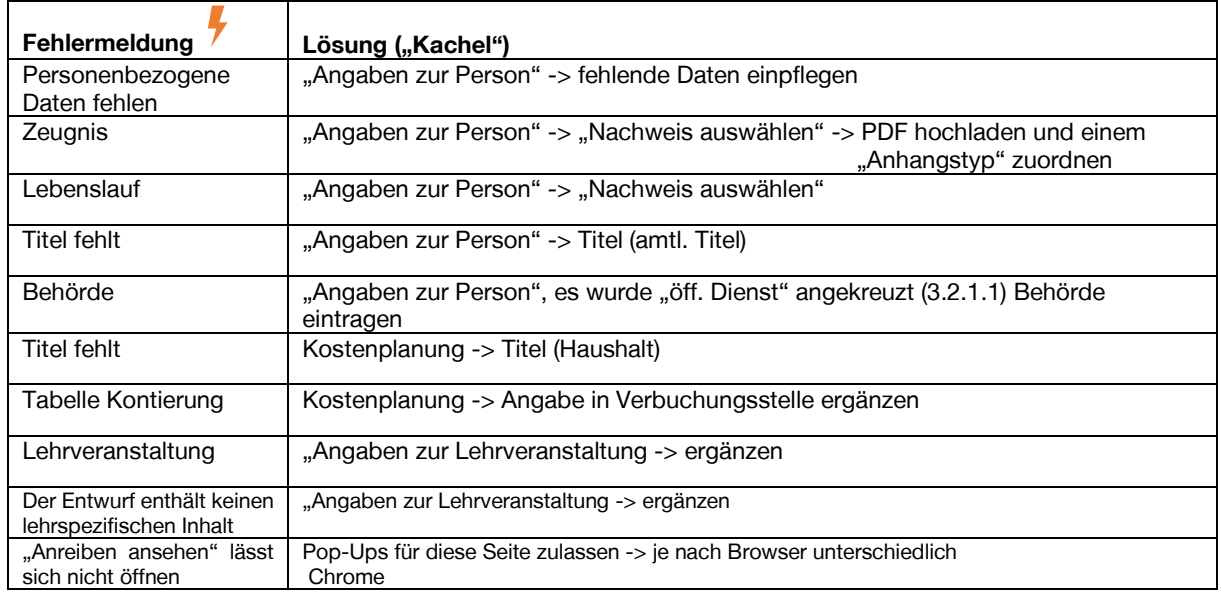

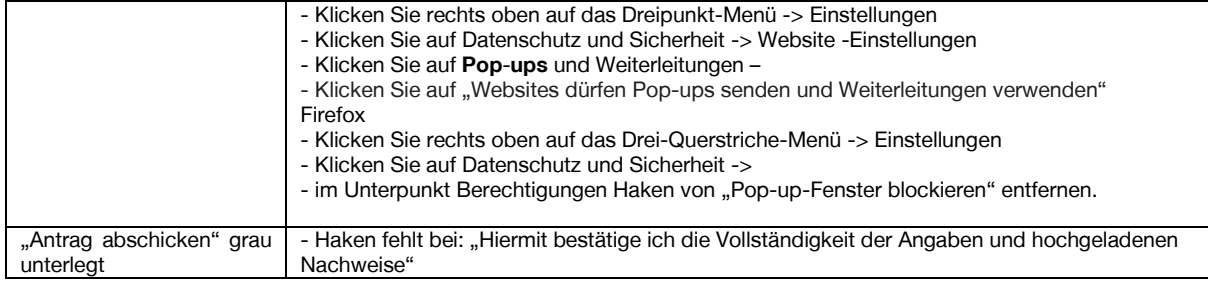

#### <span id="page-9-0"></span>3.4.2 Varianten - Lehrauftrag

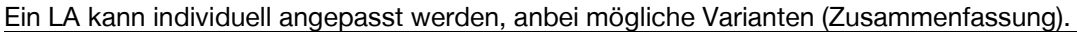

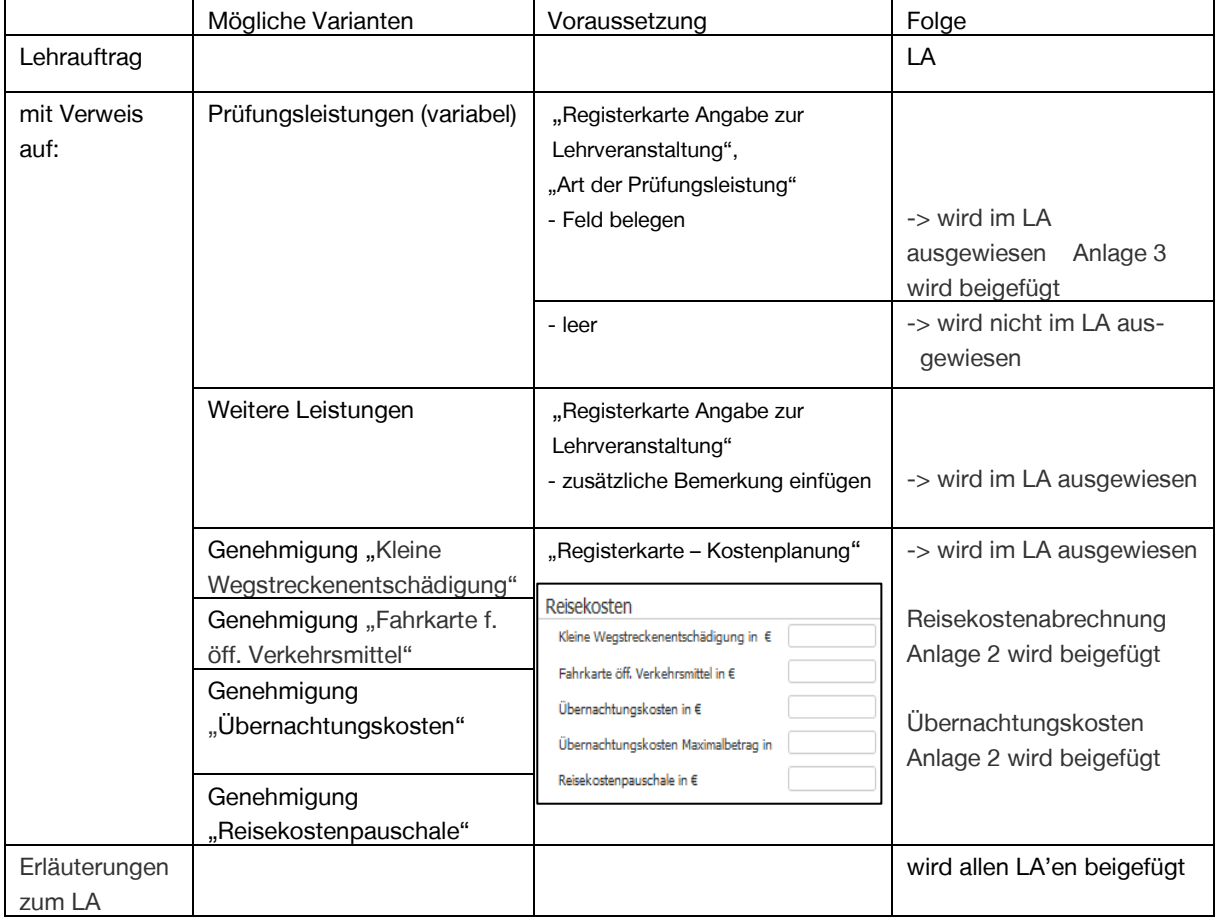

 $\mathbf I$ Der Lehrauftrag und die Anlagen werden in PDF-Format an die private Mailadresse versandt.

## <span id="page-9-1"></span>4 Workflow

## <span id="page-9-2"></span>4.1 Plausibilitätsprüfung – Prüfung Antrag

Nach Antragserfassung wird der LA vom Antragsteller an den Prüfer versandt – Plausibilitätsprüfung - (im System sind die Fachvorgesetzten (Dekane) für die Plausibilitätsprüfung hinterlegt). Mit Versandt des Antrages zur "Plausibilitätsprüfung" werden Lehrauftragsdokumente erstellt, die unter Suche angezeigt werden können (Suche siehe S. 13)

#### <span id="page-9-3"></span>4.1.1 Mitteilung (Plausibilitätsprüfung)

1. Variante – Mitteilung durch E-Mail

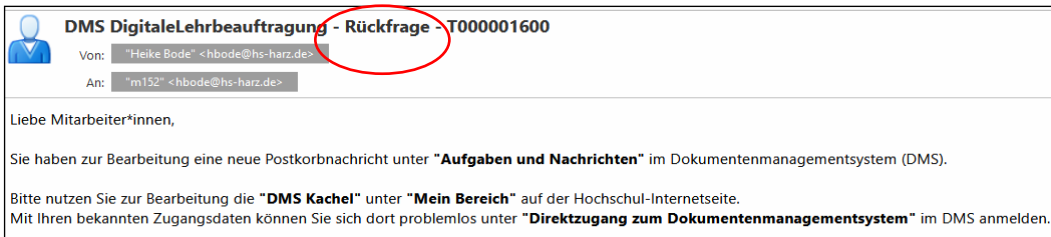

#### 2. Variante – Information im DMS

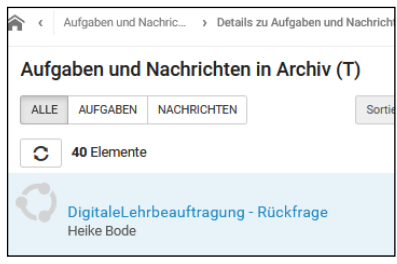

#### <span id="page-10-0"></span>4.1.2 Prüfung – Rückfrage

Bei Unklarheiten kann der Antrag vom Prüfenden an den Antragsteller für eine Rückfrage zurückgesandt werden.

Prüfung der Anträge. Die Plausibilitätsprüfung bezieht sich auf alle inhaltlichen Angaben im LA.

- Registerkarte "Angaben zur Lehrveranstaltung"
- Registerkarte "Angaben zur Person"

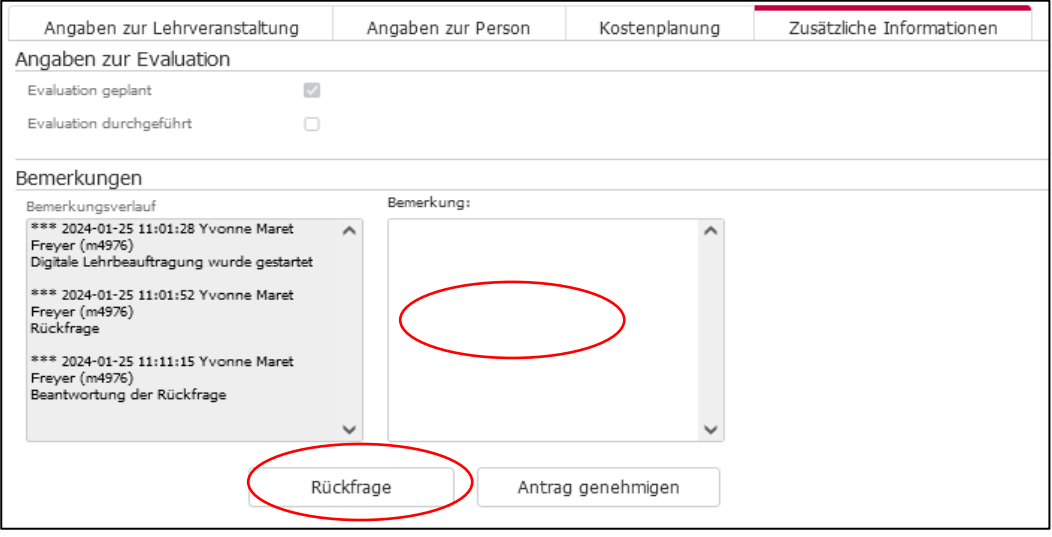

#### <span id="page-11-0"></span>4.1.3 Mitteilung (Rückfrage an Antragsteller) Siehe 8.1

#### <span id="page-11-1"></span>4.1.4 Genehmigung des Antrages

Wenn alle Angaben korrekt sind, Antrag genehmigen.

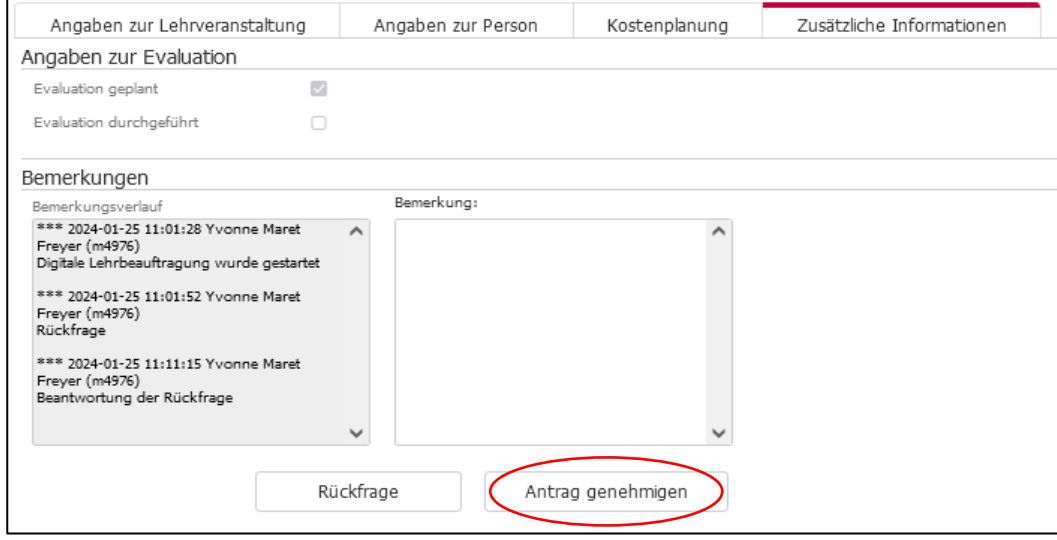

Für die Fachbereiche wird der Antrag an das Personaldezernat und für das Professional Center an die Beschäftigten des Professional Centers weitergeleitet.

#### <span id="page-11-2"></span>4.2 Lehrauftrag

#### <span id="page-11-3"></span>4.2.1 Mitteilung (Erstellung LA) Siehe 8.1

#### <span id="page-11-4"></span>4.2.2 Erstellung und Versandt des Lehrauftrages

Im Personaldezernat sowie Professional Center wird der Antrag rechtlich geprüft, Rückfragen an den Antragsteller können gestellt werden (Workflow = siehe Pkt 8.2) Nach Prüfung wird der Antrag abgeschickt.

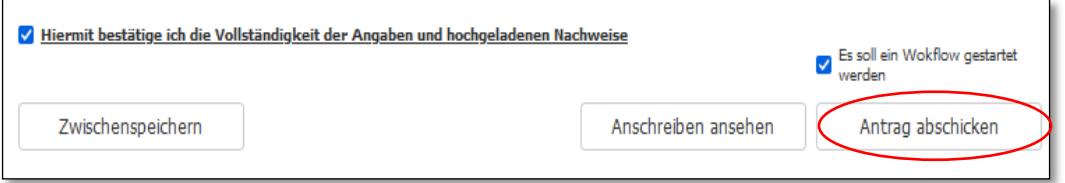

Der LA wird per Mail an die Privatadresse versandt.

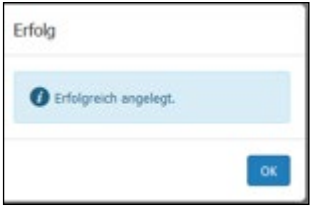

Für "neuer Dozent extern" und "neuer Dozent intern" wird mit Versendung des LA eine Lehrauftragsakte angelegt und eine Lehrauftragsnummer vergeben. Die Lehrauftragsakte wird vervollständigt mit dem Lehrauftrag "Anschreiben" und dem SVA- Beiblatt.

Bei bekannten Dozenten wird der neue Lehrauftrag der bestehenden Lehrauftragsakte zugeordnet.

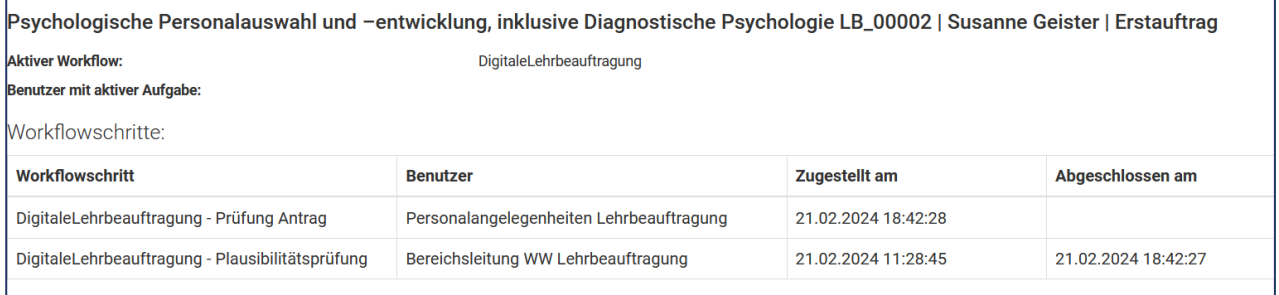

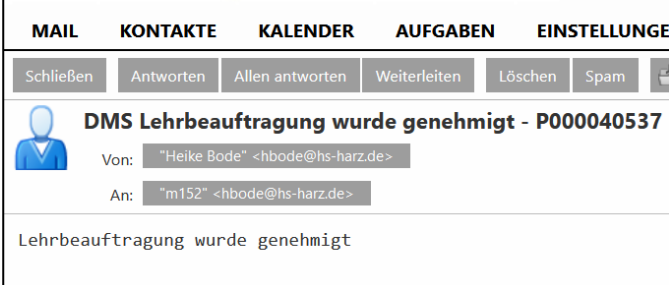

## <span id="page-12-0"></span>5 Auswertungen

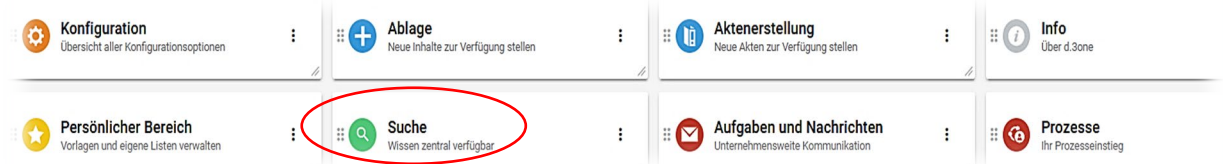

## <span id="page-12-1"></span>5.1 Suche nach Lehrbeauftragten – Lehrauftragsakte

Kategorie auswählen:

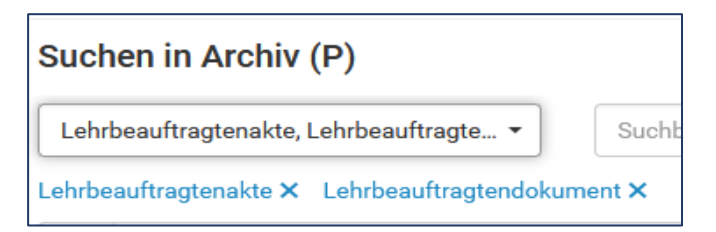

Ein oder mehrere Auswahlfelder wählen.

Um eine Eigenschaft aus der Auswahl zu entfernen, kann mit Hilfe des Kreuzes die Abfrage gelöscht werden.

• Speichern des Suchanfrage:

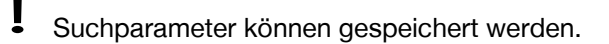

- 1. Individuelle Suchparameter festlegen
- 2. Butten drücken -> Auswahl "Immer mit dieser Suche starten"
- Suchvarianten:

#### Suchparameter für Lehrauftragsdokument: alle Parameter

#### Suchparameter für Lehrbeauftragtenakte: ausgewählte Parameter X

Erweitert:

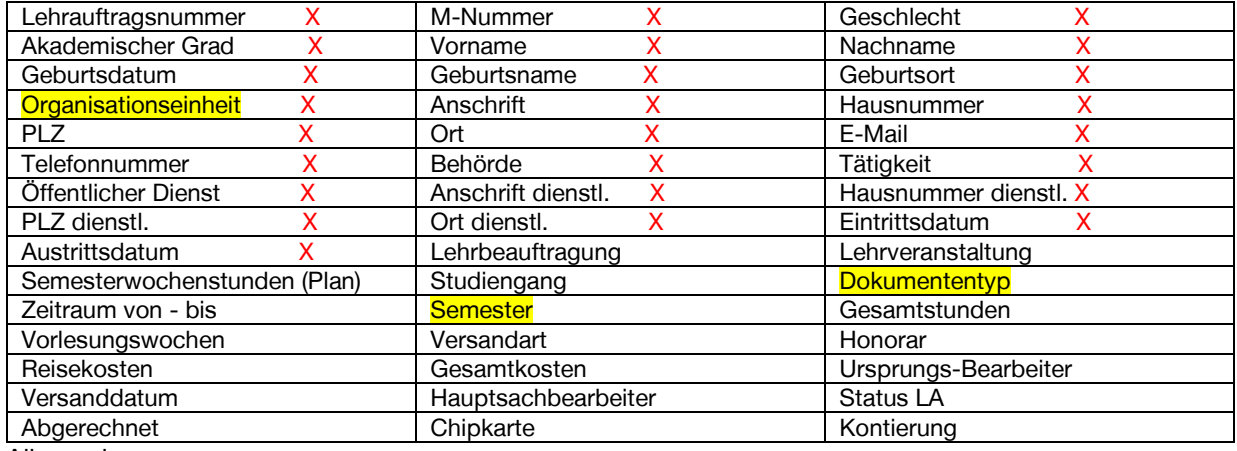

Allgemein

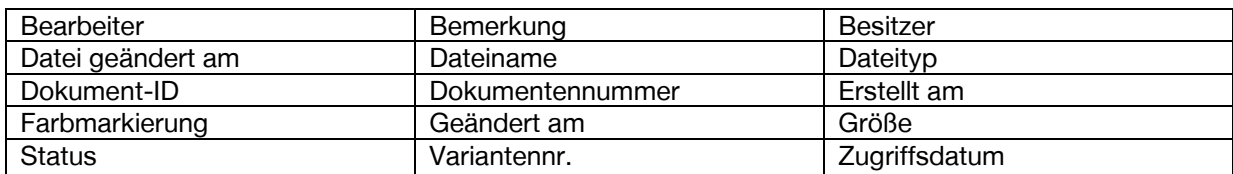

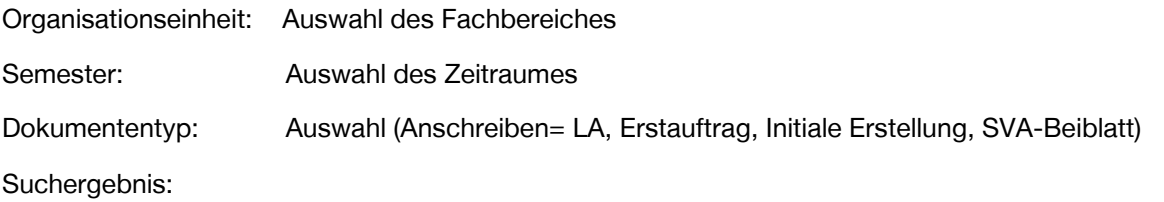

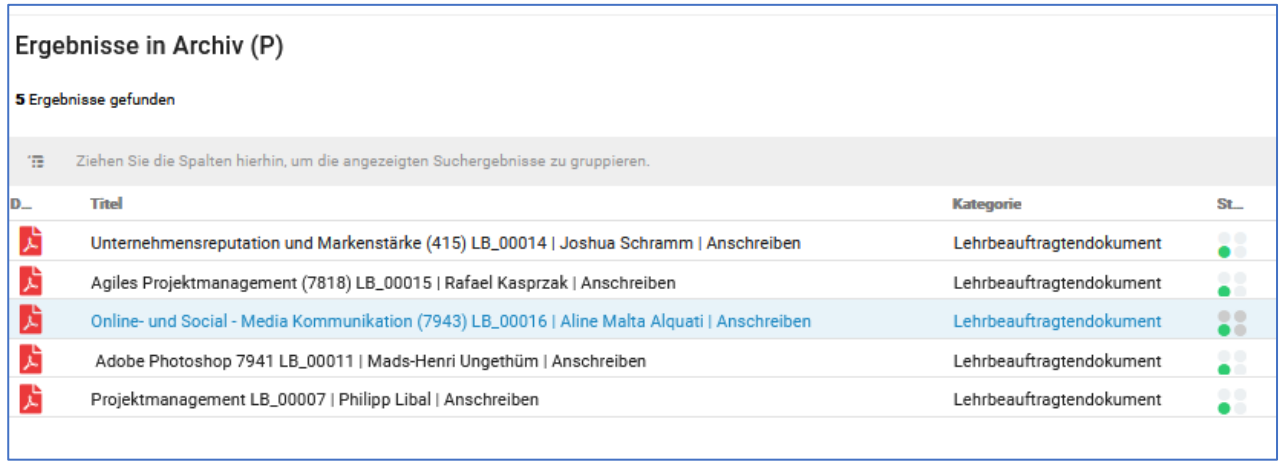

#### <span id="page-13-0"></span>5.2 Auswertungsliste

Generieren der Excel-Liste

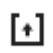

Button "Eigenschaften exportieren"

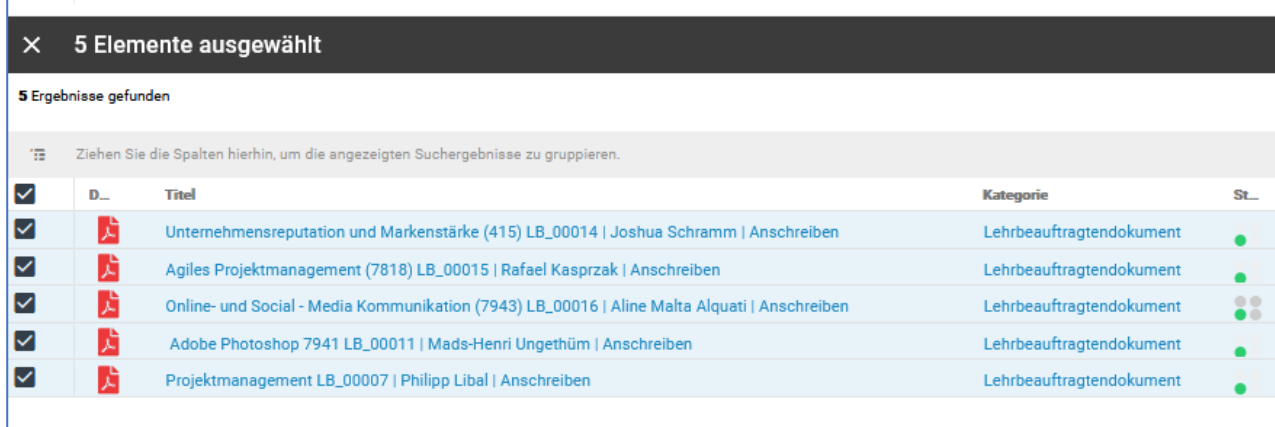

# $\begin{bmatrix} \mathbf{t} \end{bmatrix}$

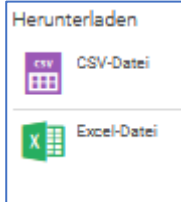

Die Excel-Liste nun weiterverarbeitet werden.

• Diverse Auswertungsmöglichkeiten

#### **Daten Dokumentation/Workflow**

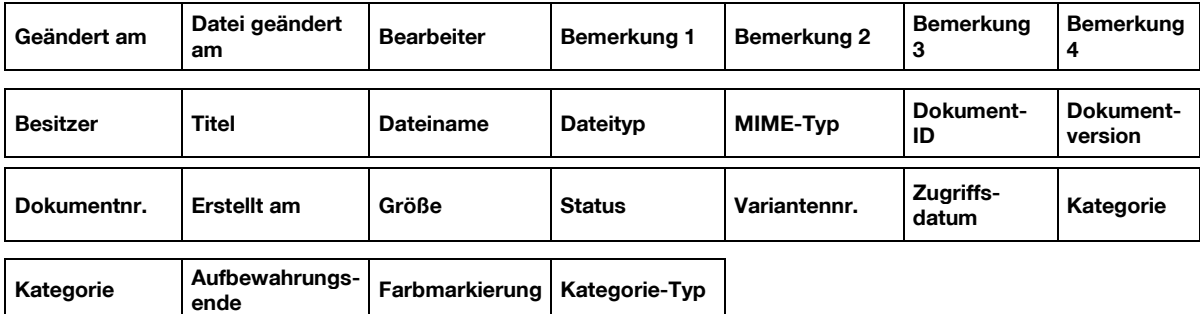

#### **persöhnliche Daten des Lehrbeauftragten:**

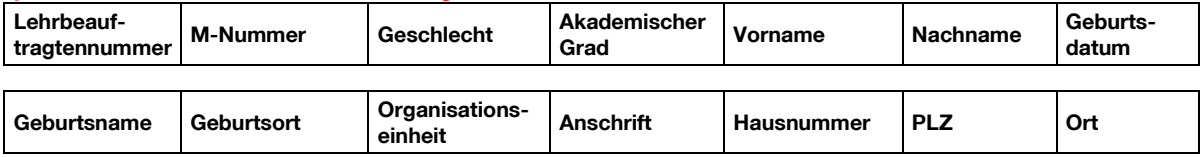

**E-Mail Telefonnummer** 

#### **Dienstbehörde, wenn Lehrbeauftragter im öffentlichen Dienst tätig ist:**

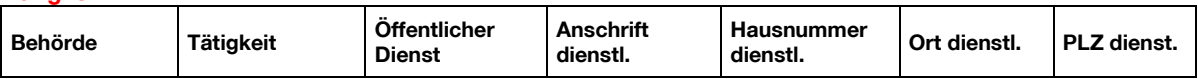

#### **Daten zum Lehrauftrag:**

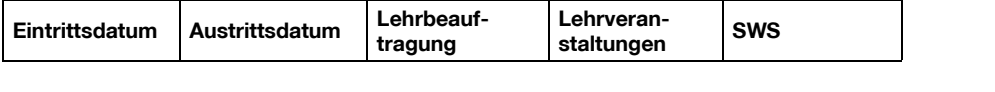

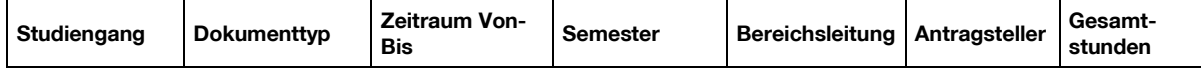

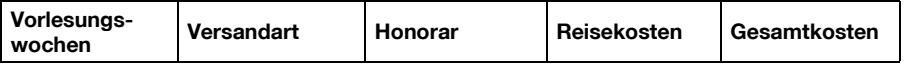

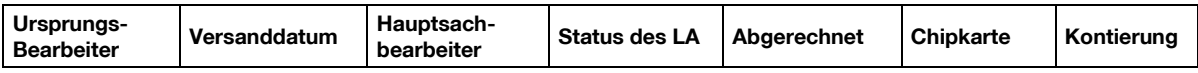

## <span id="page-15-0"></span>6 Workflows überwachen

Es besteht die Möglichkeit den initiierten Workflow zu überwachen.

Unter "Prozesse" "Workflows überwachen Meine Rolle" können die Workflows aufgelistet werden.

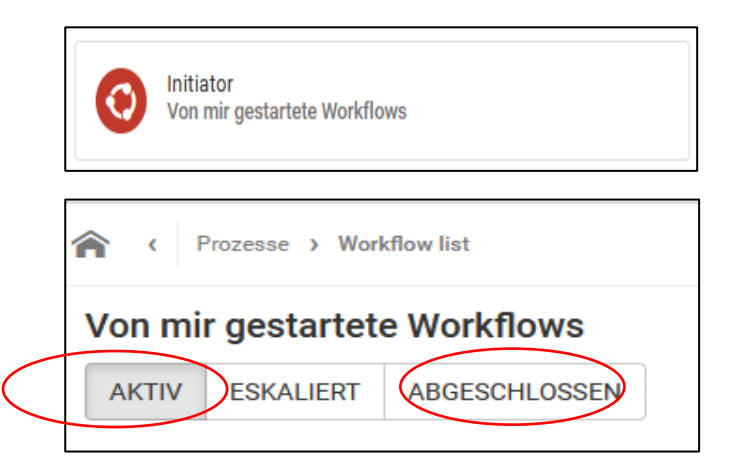

## <span id="page-15-1"></span>7 Arbeiten mit Widgets im Dashboard

Es stehen Ihnen verschiedene Funktionen als Widgets zur Verfügung. Unter "Mein Dashboard" stehen zusätzliche Widgets zur Verfügung.

#### z. B. + WIDGET HINZUFÜGEN

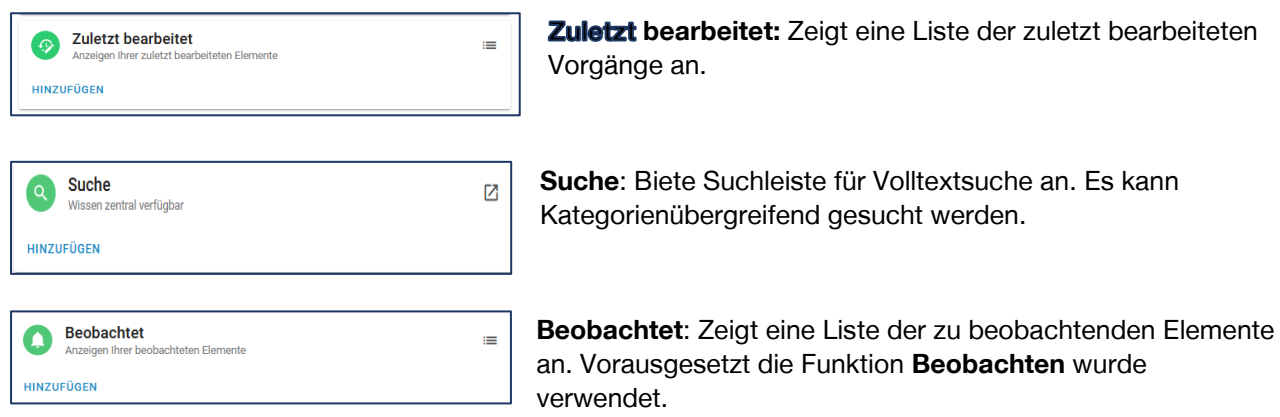

## <span id="page-15-2"></span>8 Erläuterung der Icons

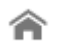

= zurück zu "Mein Dashboard"

#### Suchen in Archiv

 = Suchvorlage -> gespeicherte Such- ☆ erstellen und vorlagen können speichern unter

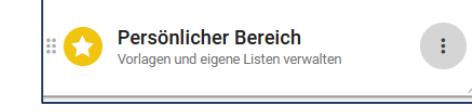

"Mein Dashboard" "Persönlicher Bereich" abgerufen werden

 = Daten exportieren  $[!]$ 

#### Prozesse

- = zurück zur Startseite ("Mein Dashboard") ₩
- = nähere Informationen ⑦

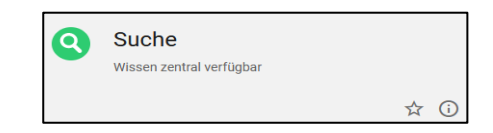

- = in Bearbeitung, Bearbeitung muss aktiv geschlossen werden
- = Freigabe
- = es existieren mindestens zwei Varianten